## **Table of Contents**

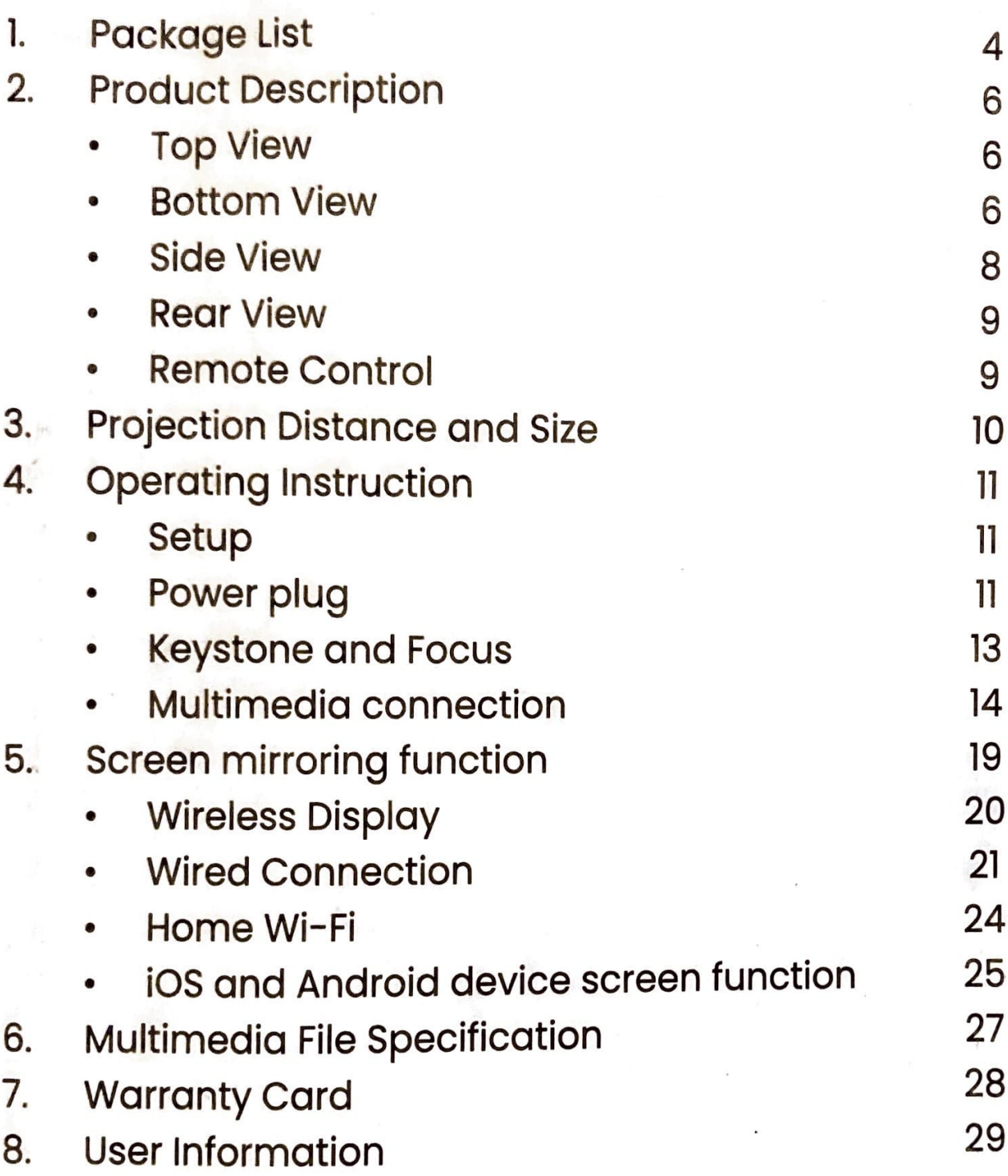

## Inhoudsopgave

- $\mathbf{I}$ . Pakket Lijst
- $\overline{2}$ . **Product Beschrijving** 
	- Bovenaanzicht  $\bullet$
	- Onderaanzicht
	- Zijaanzicht
	- Achteraanzicht  $\bullet$
	- · Afstandsbediening
- Projectieafstand en -grootte 3
- Bedieningsinstructies  $\Delta$ 
	- Setup  $\bullet$
	- Stekker
	- Keystone en Focus
	- Multimedia-aansluiting  $\bullet$
- 5. Scherm spiegelen functie
	- Draadloze weergave
	- **Bekabelde Aansluiting**  $\bullet$
	- Wi-Fi thuis  $\bullet$
	- Schermfunctie voor iOS- en  $\bullet$ Android-toestellen
- Specificatie multimediabestanden 6.
- Garantiekaart  $7<sub>1</sub>$
- Informatie voor de gebruiker 8.

# **Safety Precautions**

31

33

33

34

35

36

36

37

38

38

38

40

41

46

47

48

51

52

53

54

55

Please read this manual carefully before using your device and keep the manual handy for future reference. Handle the power cord carefully. A damaged or frayed

- power cord can cause electric shock or fire. If the power cord is damaged, please contact the
- manufacturer or a qualified person to repair it in order to prevent electric shock.
- DO NOT expose the device to water or other liquids,
- and no objects filled with liquid should be placed on or beside the product.
- Ensure that there is sufficient ventilation and that
- vents are unobstructed to prevent the build-up of heat inside your projector.
- Always leave a minimum distance of 10cm around the
- unit to ensure sufficient ventilation.
	- Do not install near heat sources such as radiators, heaters, stoves or any other apparatus such as amplifiers that emits heat.
- Open flame sources such as candles should not be placed on or beside the device.
- The device is intended for use only in a temperate climate.
	- Do not touch the vents as it can become heated while the projector is turned on and immediately after the projector is turned off.
- Do not touch the power plug during a thunderstorm. Doing so can cause electrical shock or fire.
	- Only use power cords/attachments specified by the manufacturer.

4. Remote Control

**Caution!** To avoid accident properly on a levelled floor or wall as properly on a levelled floor or wall according to instr<br>tions for installation.

**Caution!** Danger of explosion placed or not replaced with the expression or explosion if batteries are incorrectly placed or not replaced with the same type or equivalent.

**Interference:** All wireless devices are susceptible to<br>interference which may affect in interference which may affect their performance.

**Authorized Authorized Personnel:** Only qualified people are autho-<br><sup>rized</sup> to install or repair this dovies rized to install or repair this device.

Accessories: Only use batteries, chargers and other accessories compatible with this device. DO NOT use incompatible products.

## **Package List**

Your package is expected to come with all the items listed below. While unpacking, please check and confirm all accessories are included. If anything is missing, please contact your local dealer.

•

1. Projector (With lens cap)

- 2. AV Signal Cable
- 

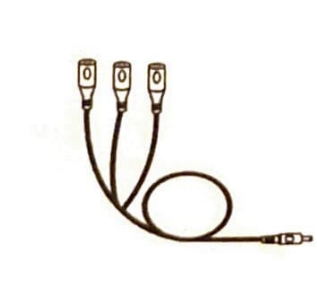

3\_ power PIU9

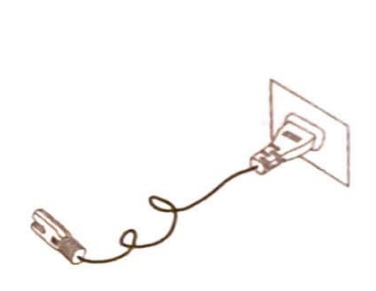

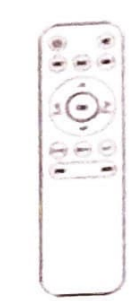

5. User's Manual

6. Support Base

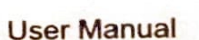

**NOTE:** Pictures in this manual are for reference purpose only and actual product may slightly vary. Different<br>countries use different power plug, please contact your dealer for more details. countries use different power plug, please contact your

## **Product Description**

## **Top View**

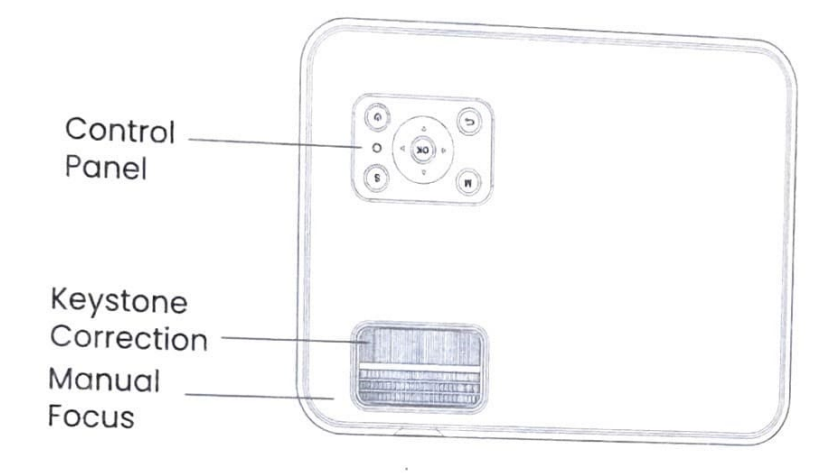

## **Control Panel**

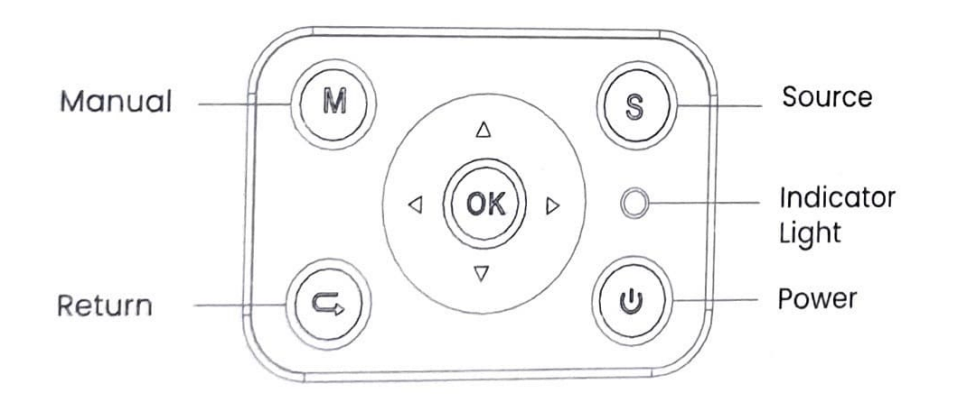

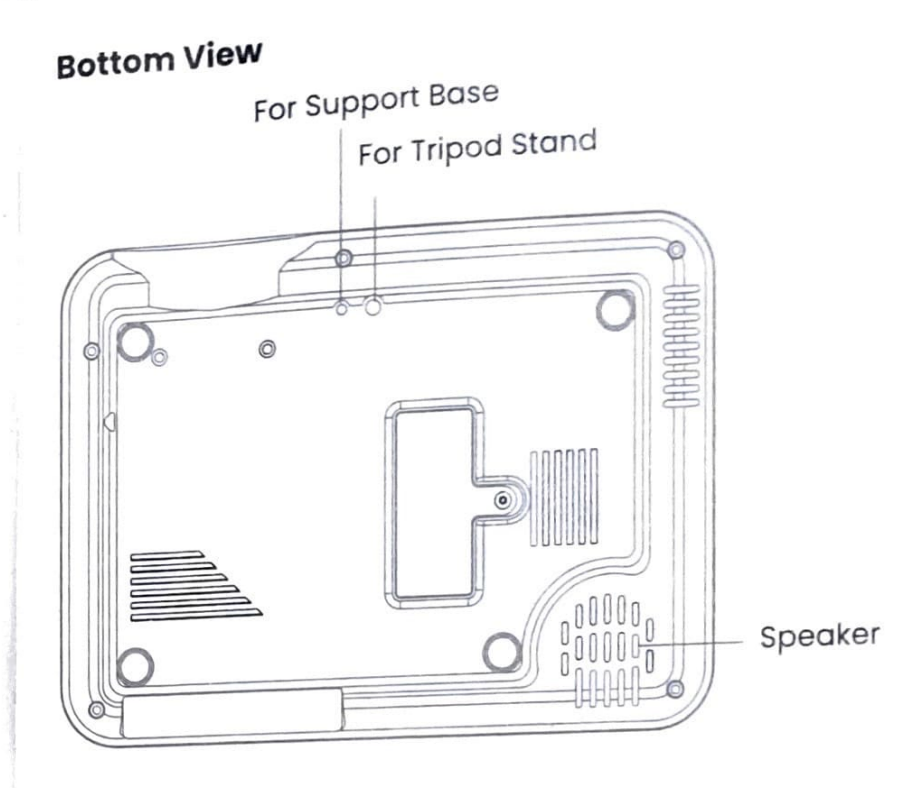

## **Front View**

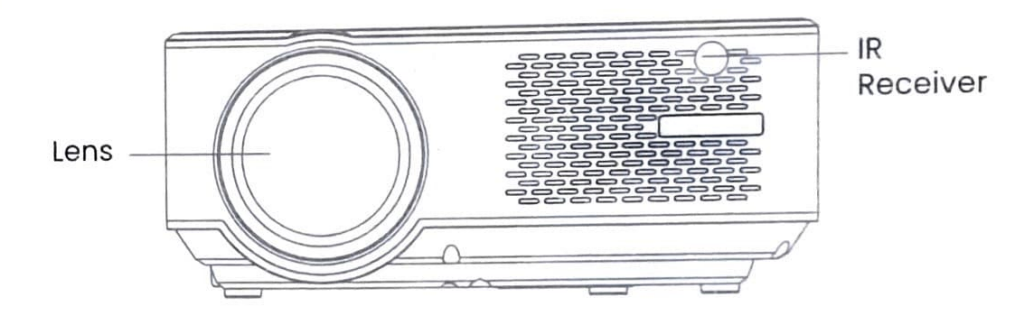

NOTE: The maximum projection angle of the adjustable support base is 15°. However, the best display effect will be obtained by projection angles 0° - 8°.

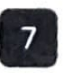

### **ROWLAND IN A REPORT OF A REAL PROPERTY**

## **Side View**

A. Left Side

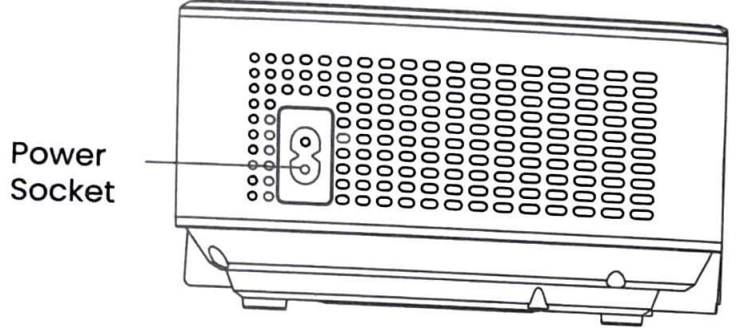

**B.** Right Side

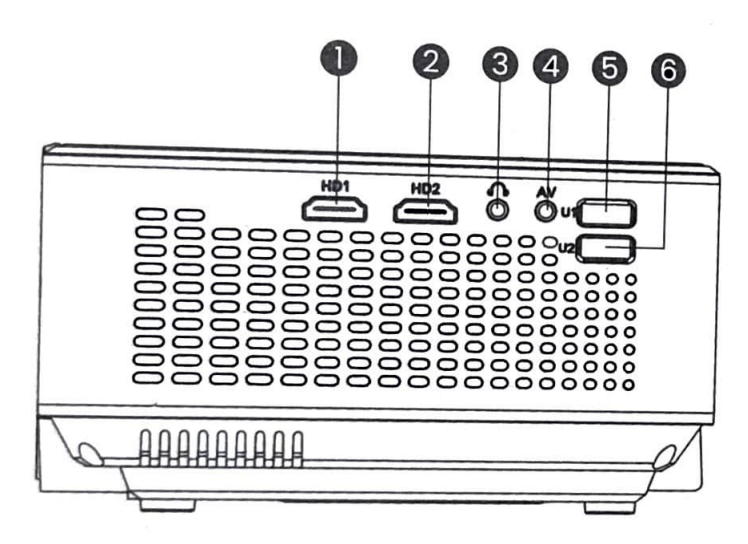

8

- -1. **HDMI Port 1**
- 2. **HDMI Port 2**
- 3. Headphone Jack (3.5mm)
- 4. **AV Port**
- 5. USB Port 1
- 6. **USB Port 2**

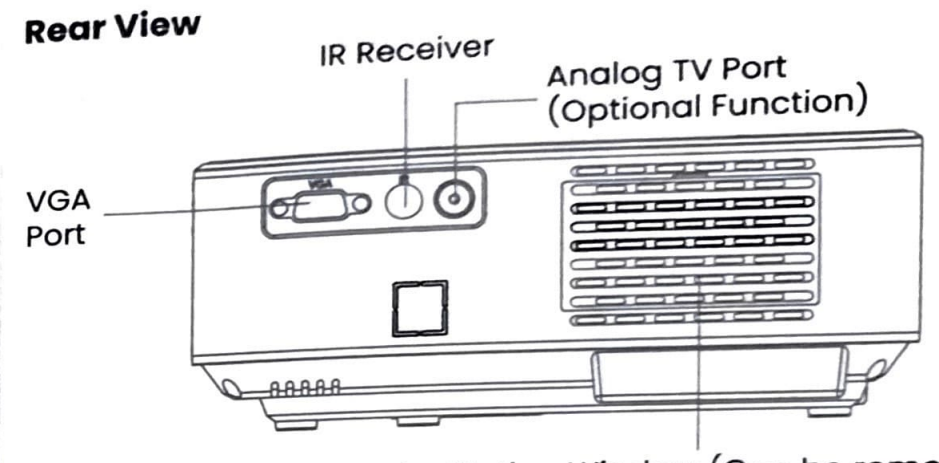

Ventilation Window (Can be removed to aid cleaning and dust removal)

### **Remote Control**

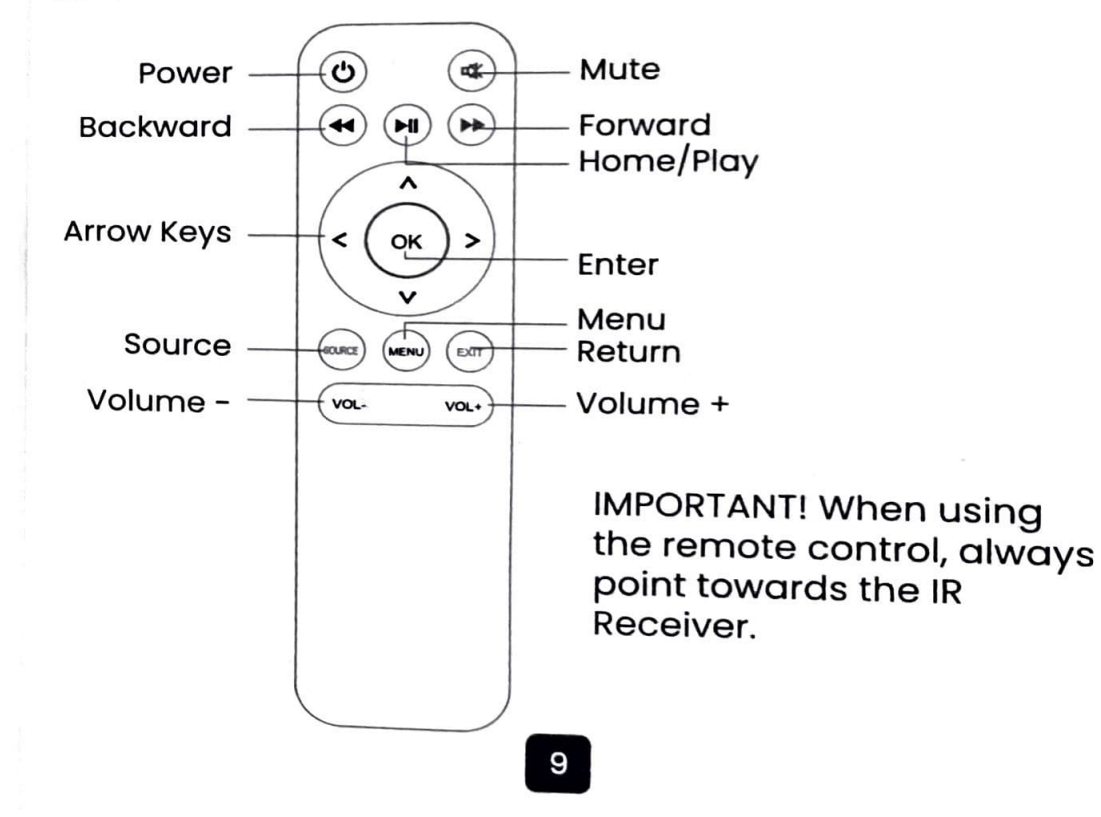

# **Projection Distance and Size**

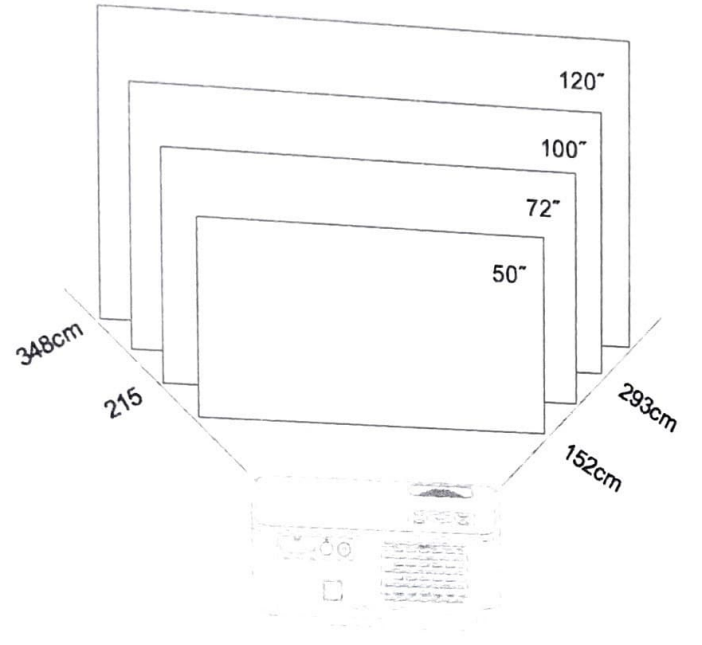

(Aspect Ratio - 16:9, Default)

Please follow the data in the table below to adjust the image size, and distance between the projector and screen.

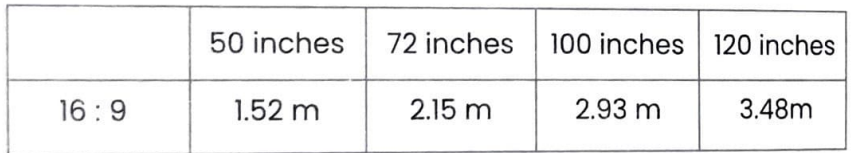

The image size is determined by the distance between the projector and screen. Please note that there may be 3% deviation from the above data because different settings may affect the distance.

# **Operating Instruction**

**Setup:** Before turning on the projector, follow the

illustrations below to correct the trapezoid display. 1. Keep the projector parallel to the screen and keep it on the same level.

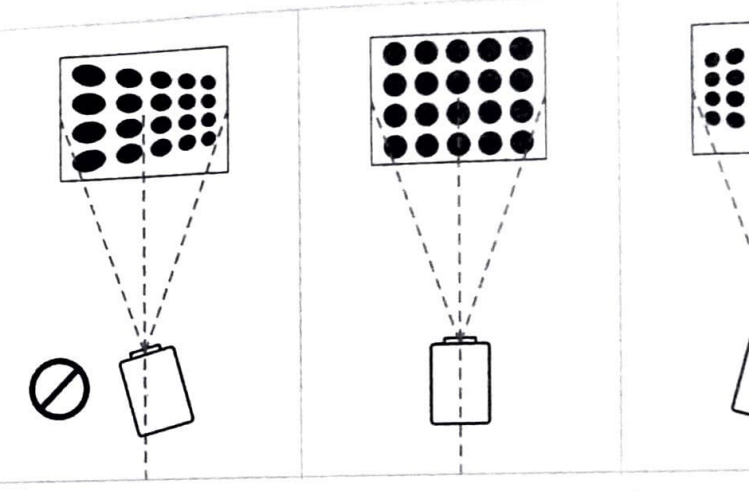

Incorrect setup: The images left right is small

Correct setup: The images are rectangular

Incorrect setup: The images right-left is small

2. Power Plug: Connect power plug to the projector and an electrical outlet as shown in the illustration. The indicator light will turn red.

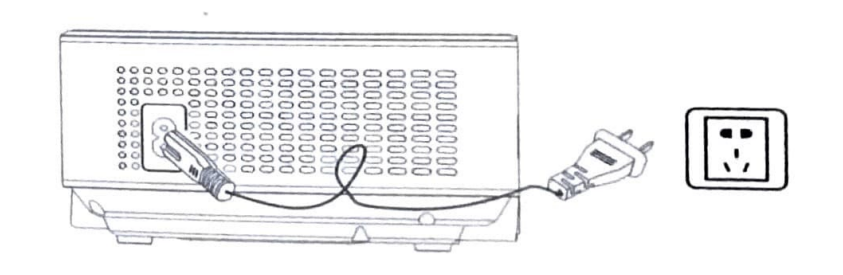

NOTE: Pictures are for reference purposes only. Different countries use different power plug, please contact your supplier for more details. It's better to connect the prior tor first.  $\sim$  Projective Projective Projective Projective Projective Projective Projective Projective Projective Projective Projective Projective Projective Projective Projective Projective Projective Projective Projecti

Press the "Power" button (**C**) on the control panel or remote control to turn on the projector.

## A. On the control panel B. On the remote control

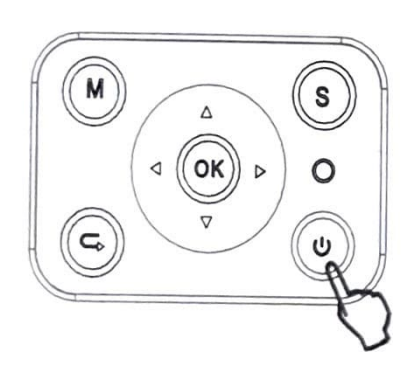

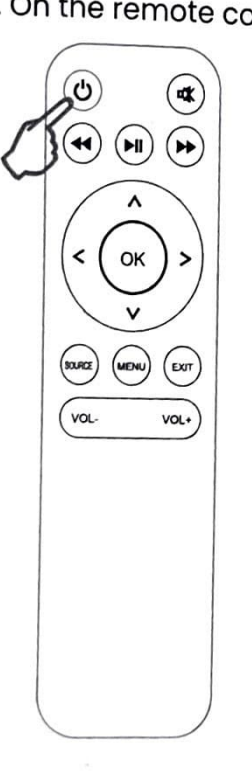

## **3. Keystone and Focus**

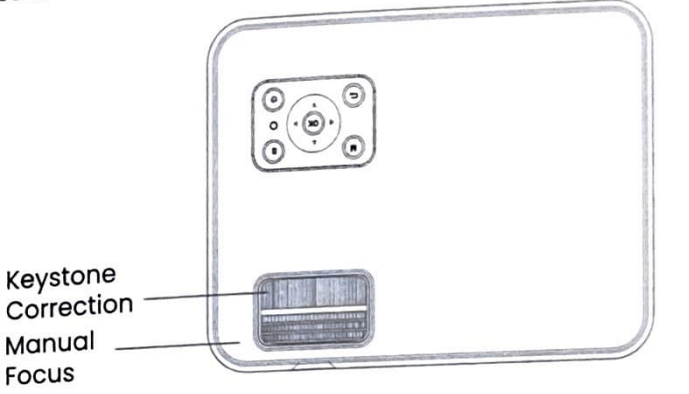

**A.** If the projected image is in a trapezoidal shape, it can be resolved by keystone correction. Do Manual Keystone Correction.

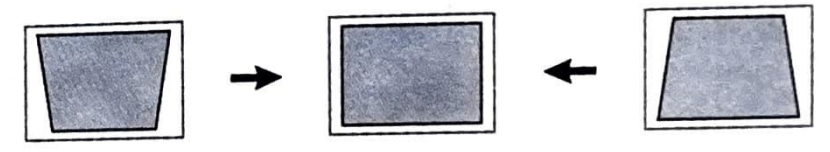

**NOTE:** If Keystone correction fails to resolve the projected image shape, please reduce the vertical height of the projector in relation to the center of the screen to correct.

**B.** The projected image may be blurry or difficult to see due to lack of focus adjustment of the lens. Please follow the processes below to adjust the Focus. Do manual focus and find the sharpest picture on the screen.

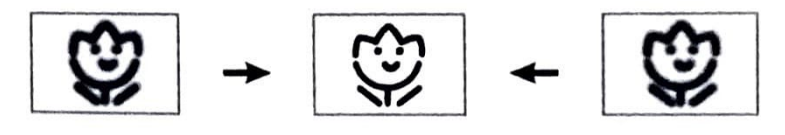

**NOTE:** It is normal for the image to be sharp in the center but blurry at the side.

**m m m** 

## 4. Multimedia Connection

### A. USB Connection

Insert the USB flash drive into the USB port and choose the right signal source, then press Play/Pause to display or stop image.

Press "S" on the control panel or "SOURCE" on the remote panel to display the "Input Source" options, then select "USB".

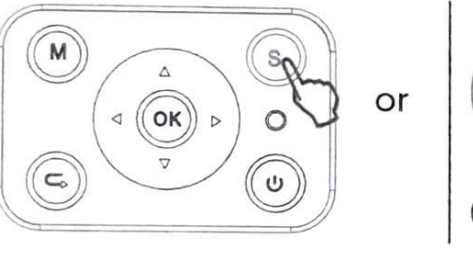

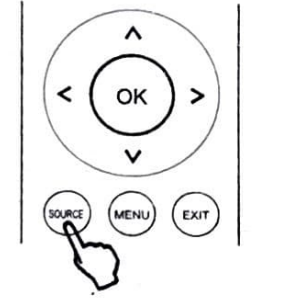

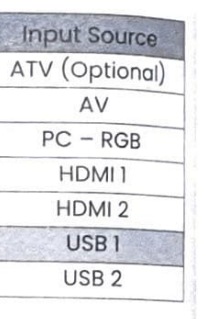

## **B.** HDMI Connection

Supports most devices with HDMI plug. Connect HDMI Cable to projector and press "Source" on the remote control, then chose the signal source "HDMI" to project image.

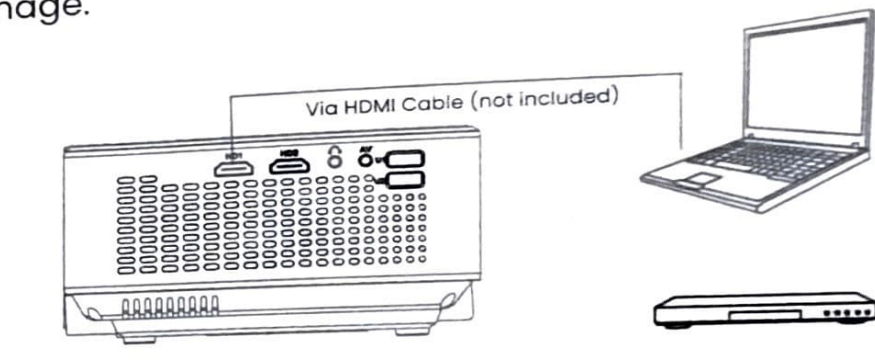

## **C.** AV Connection

Connect AV Cable to the projector and device as illustrated below, then choose the "AV" source input.

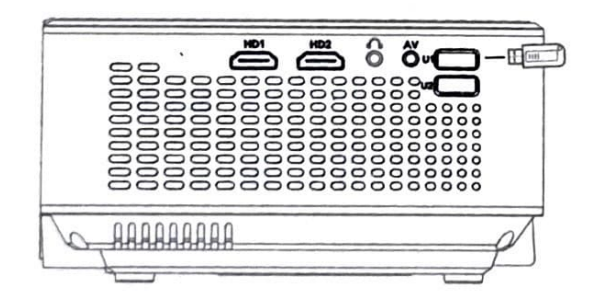

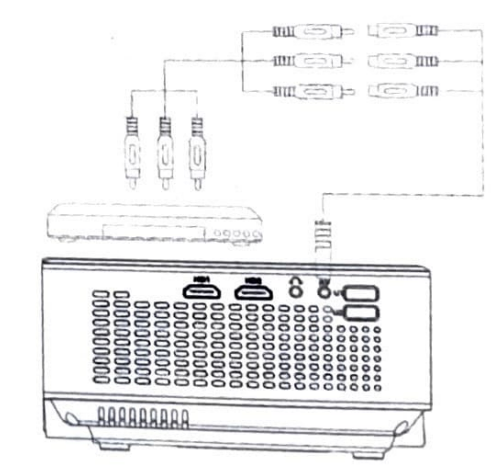

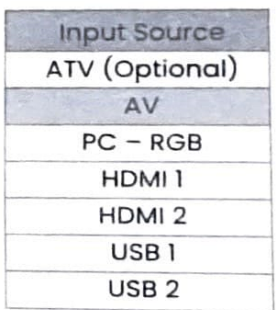

### **D.** Audio Out Connection

Connect cable to projector and loudspeaker as shown below:

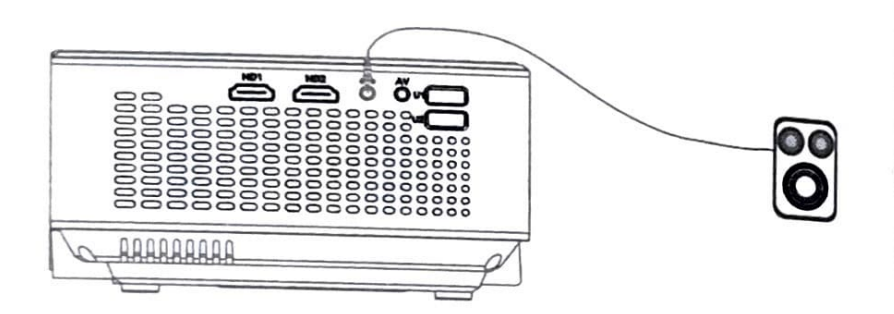

#### Е. **VGA Connection**

Select "PC-RGB" signal source to connect computer with VGA cable. It doesn't support audio so connect a loudspeaker or amplifier to hear sounds. If screen is still not shared, set up your laptop.

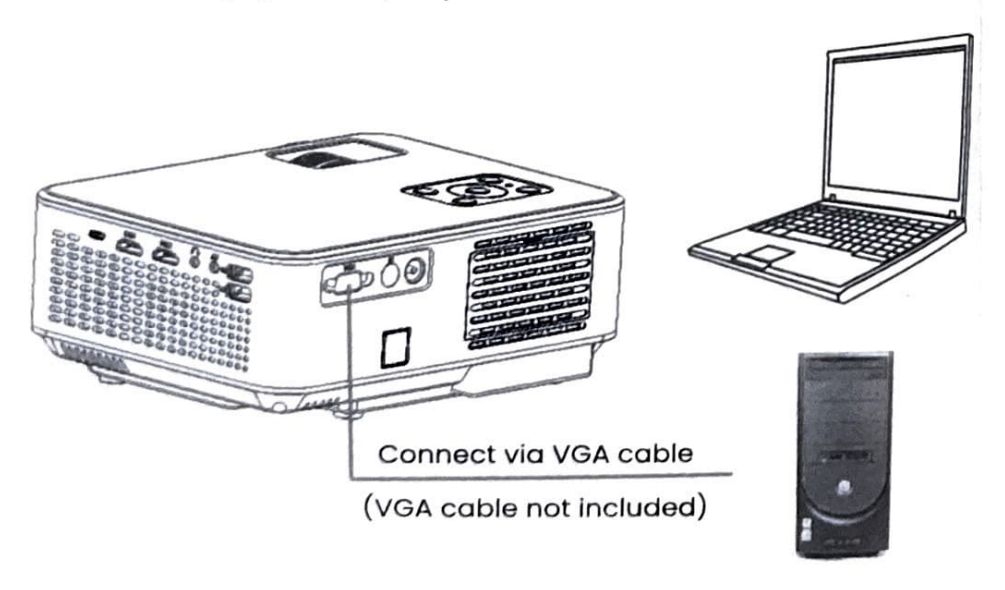

See how to set up some laptop brands below. Please refer to your laptop manual if there is any difference.

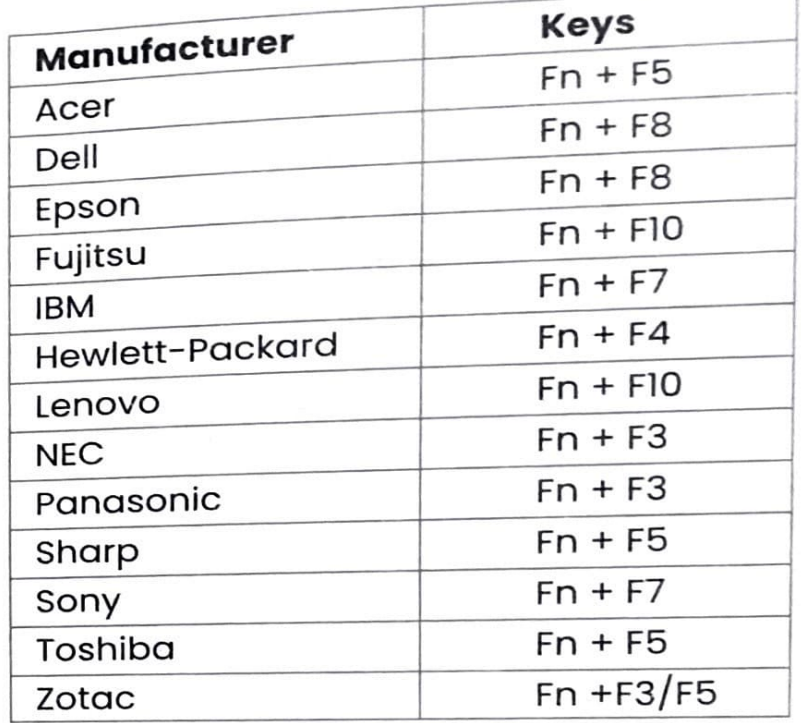

## F. MHL Function

Supports MHL-enabled Android devices and iPhone.

计子程序显示 人名英格兰人姓氏

# **Screen Mirroring Function**

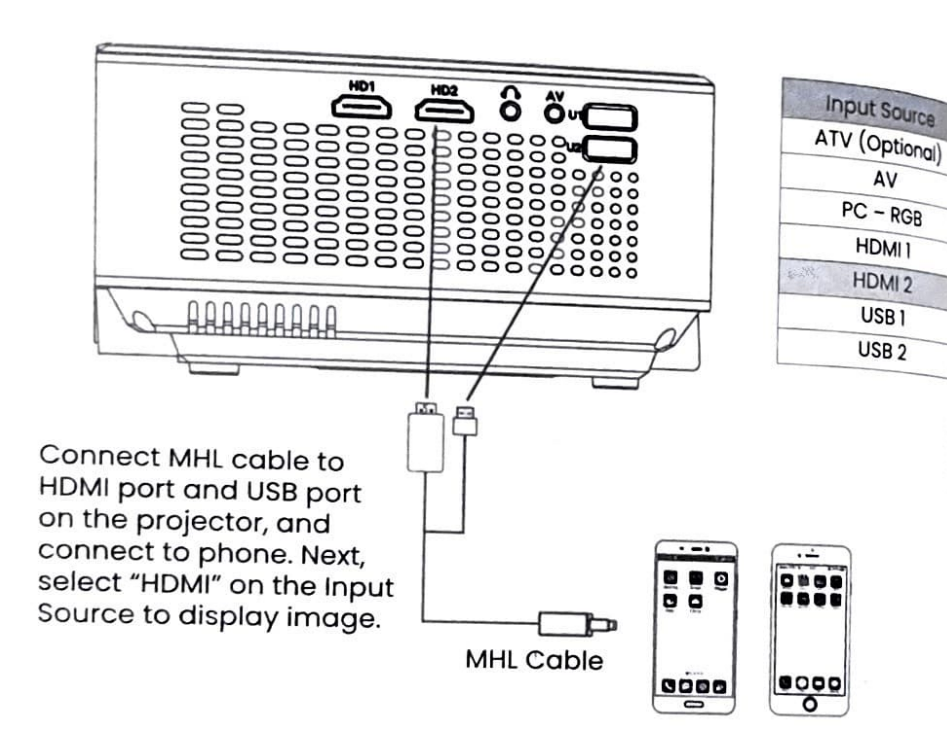

## iOS and above, iPhone 4+, iPad 2+, iPad 4+ iOS Android 4.2 and above, and has at IG storage at least Android

#### **Projector setup** 1.

Turn on the projector and remove lens cover. Press "SOURCE" on the remote control, "Input Source" will be displayed on the screen, then select "Screen Mirroring" and press "OK" to enter.

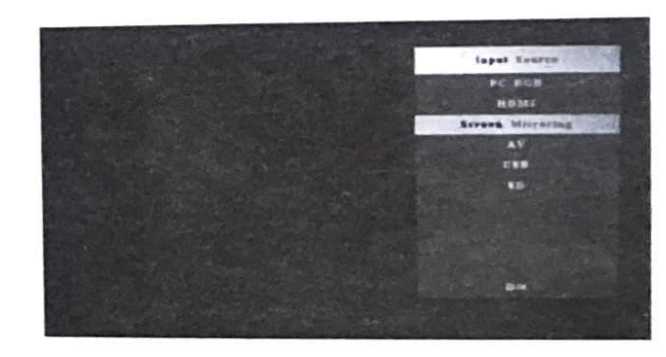

## **G. Lighting Digital AV Adapter**

Supports iPhone and iPad. Connect cable to projector and mobile device, then choose Input Source "HDMI".

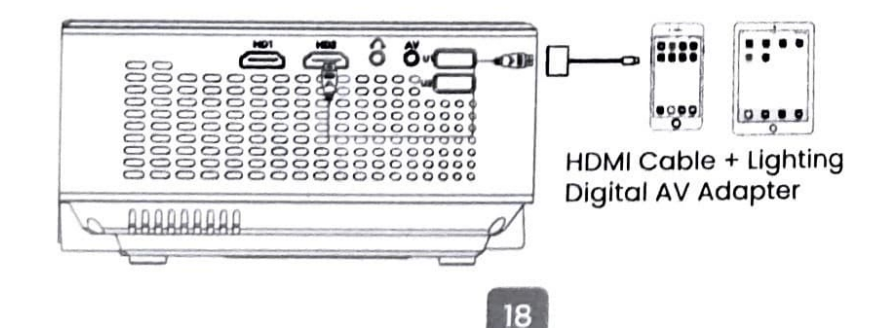

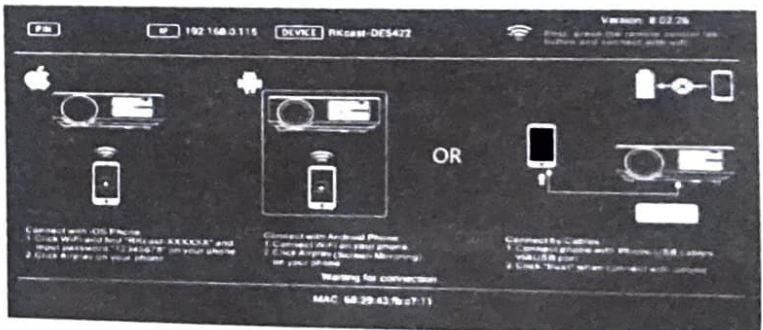

 $19$ 

# Requirements for mobile devices

## 2. Wireless Display

### For iOS device

Go to the Wi-Fi settings of your iOS device, then search and connect to the projector SSID which is shown on the top center of the projected image.

For example - Device: RKcast-2918FC, Default password. PIN - 12345678

Go back to the main interface of your iOS device, then swipe to show the control center. Click "Airplay" icon, then find the device name shown on the projected image, click it and ensure "Mirroring" or "Wireless Mirroring" is enabled.

Now, you can enjoy synchronous viewing of images, videos, documents, music, and so on with your iOS device.

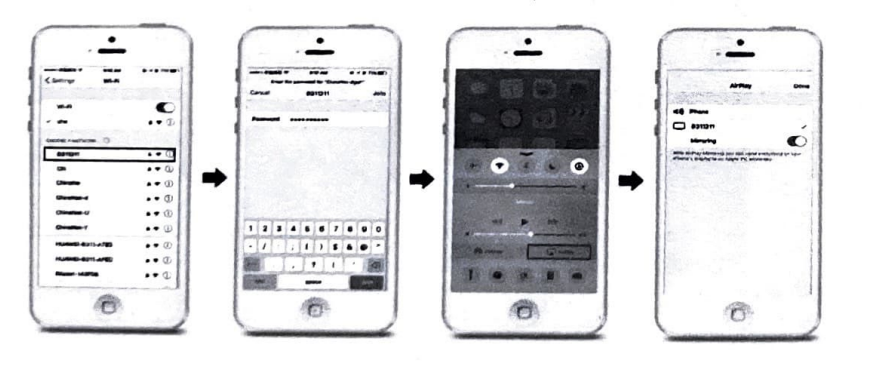

## **For Android device**

Go to the main interface of your device and select "Miracast" to enter Miracast mode. Please note that some Android brands use a different name for Miracast such as wireless display, screen sharing, Multi-screen, all-share display, etc.

Turn on the Miracast function on your Android phone and search for the projector's SSID (RKcast-2918FC), click it to connect. It will automatically synchronize your screen with projector.

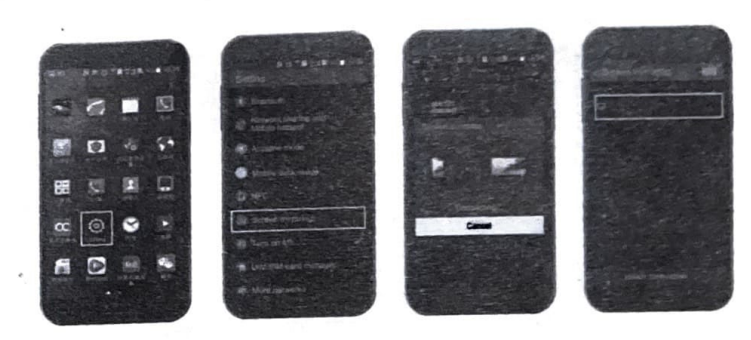

Screen mirroring - Wired connection (using an  $3<sub>1</sub>$ original lightning cable)

### For iOS device

Connect your iOS device via USB port.

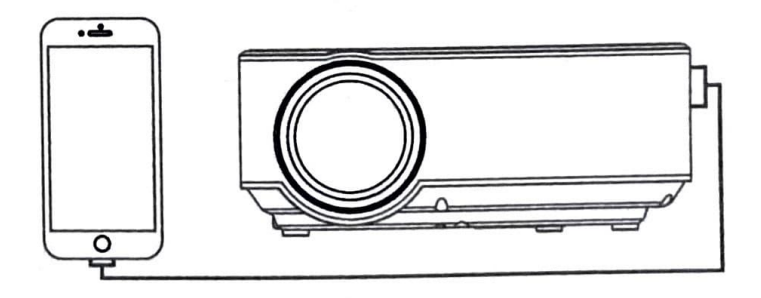

For first time use, a window will pop up on your screen (see picture I below), click "Trust" and input your correct password to connect (see picture 2 below).

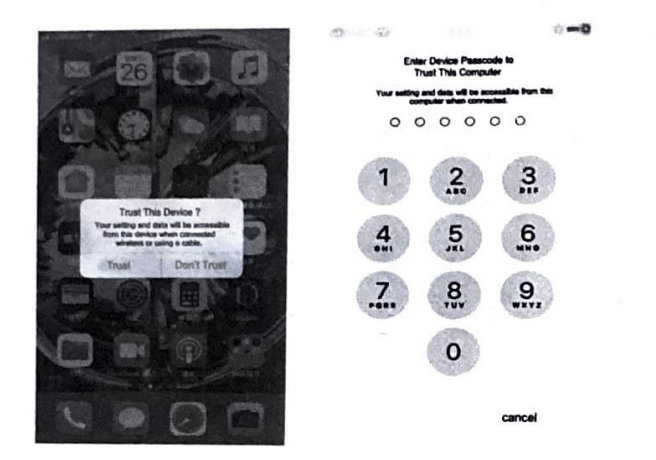

### **For Android device**

a) Open settings on your Android device, select "System" (see picture I) and click "About Phone" (see picture 2).

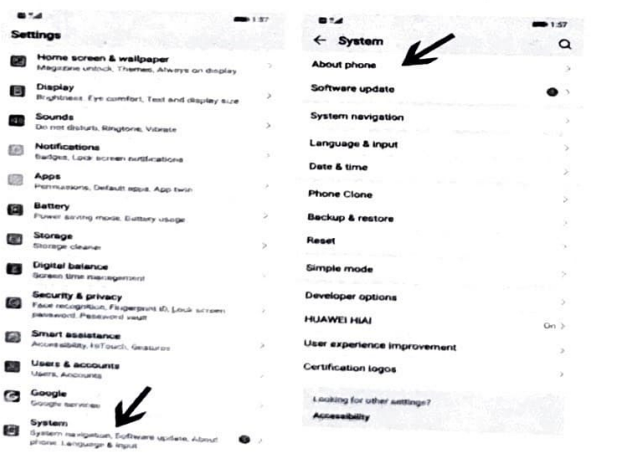

b) Click on the version number 7 times (Huawei phone is used as a sample here), a window will pop up on screen showing "You are in developer mode". Next, go back to system settings and select "Developer options".

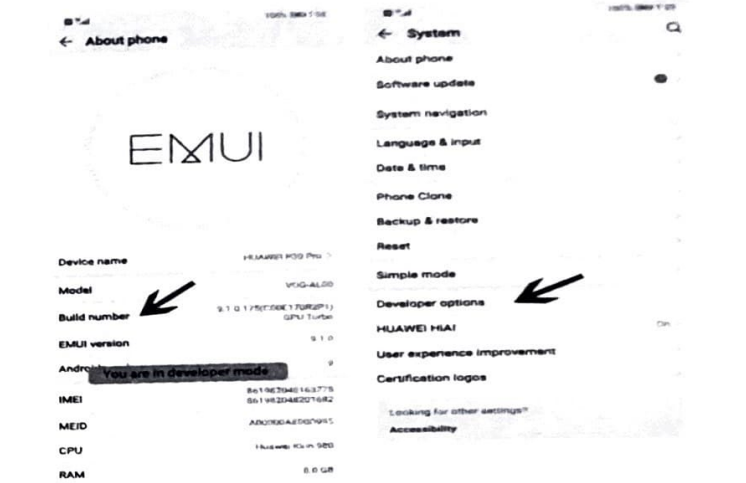

c) Select "USB debugging" (picture 1), a window will pop up showing "Allow USB debugging", click "OK" (picture 2) and wait for 5 seconds, it will automatically start screen mirroring.

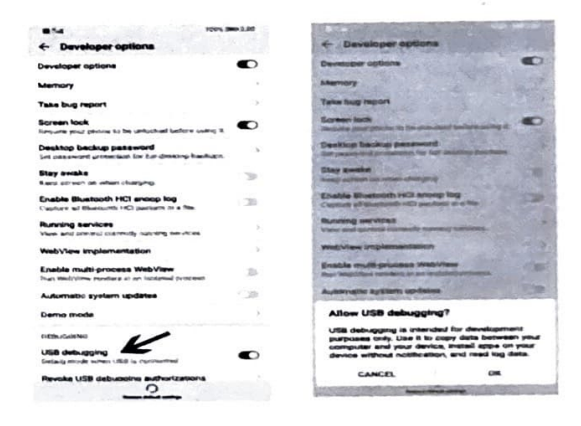

23

## **4. Screen mirroring with Home Wi-Fi**

a) See the Wi-Fi logo in the top-right corner of the projected image.

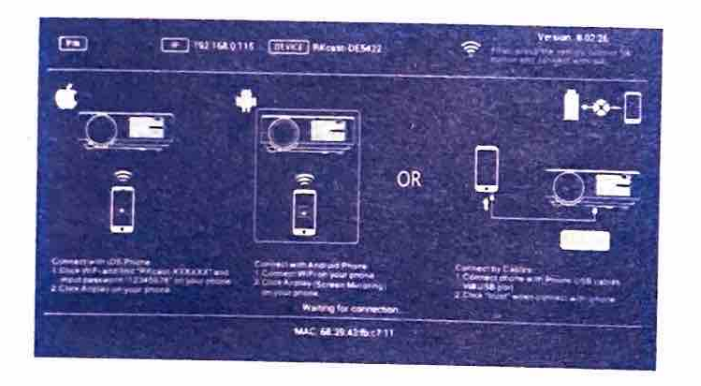

b) Press the "OK" button on the remote control as seen below.

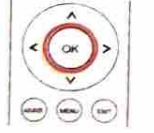

c) Open the available Wi-Fi networks interface and select your home Wi-Fi, then enter the password. Please see the image below.

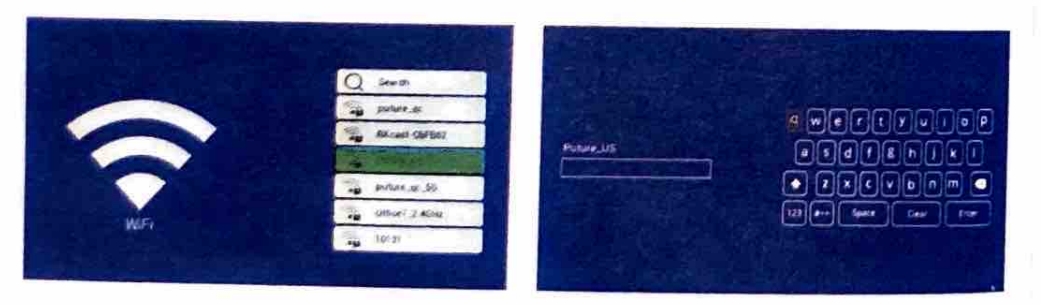

to your home Wi-Fi too. d) Next, connect your phone to

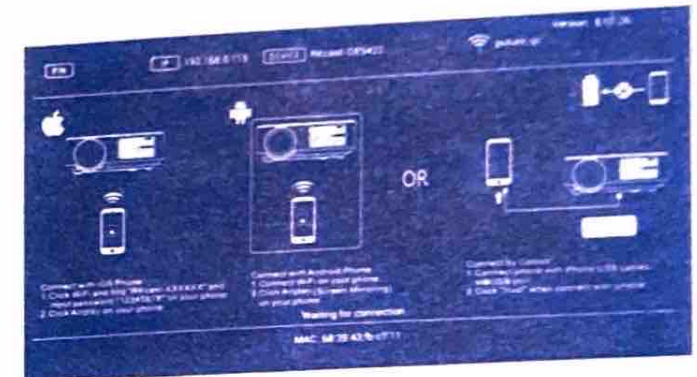

## **s. iOS and Android device screen function**

- a) Close screen mirroring and 4G network if opened on
- b) Go to settings and find the projector's Wi-Fi name, then click to connect. Next, open a browser and input the IP address "192.168.49.l", choose the first option "Wi-Fi AP", then find the connectable Wi-Fi and input correct password.

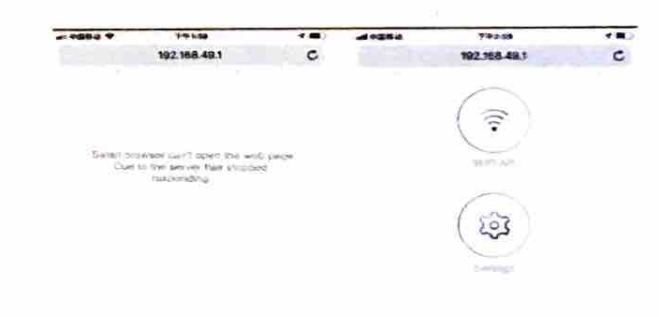

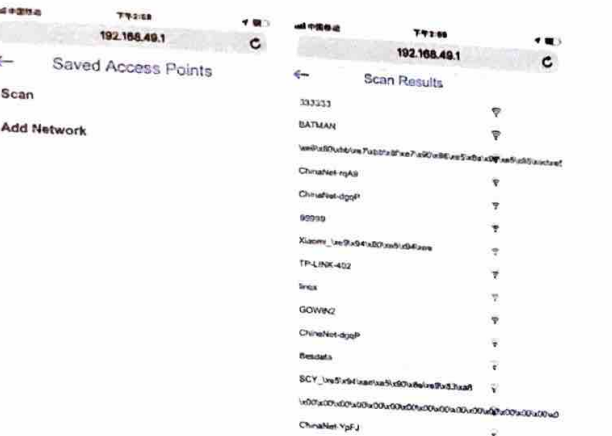

c) After successful connection, it will generate a new IP address which will be shown on the top-center of the projected image. The router only needs to be connected once, it will connect automatically during subsequent use.

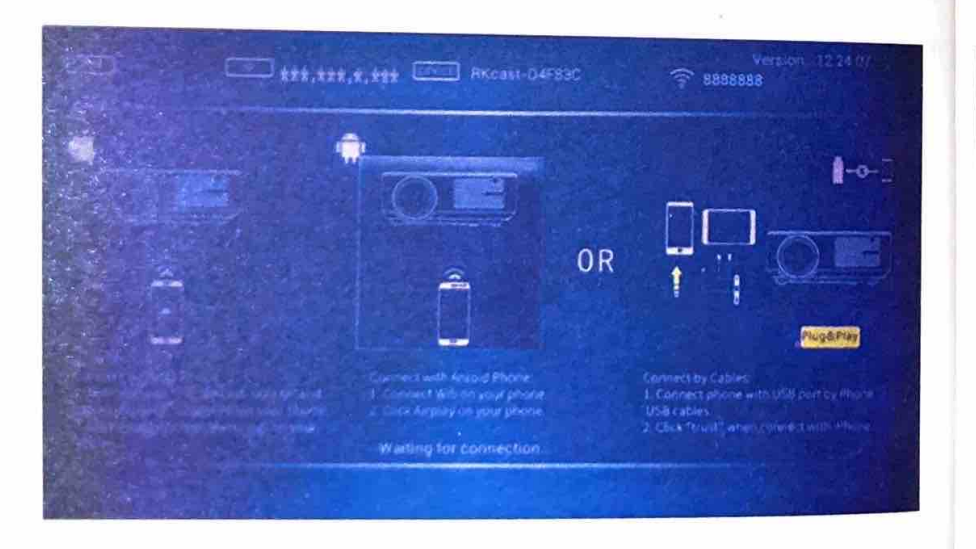

# **Multimedia File Specification**

## **Image Format**

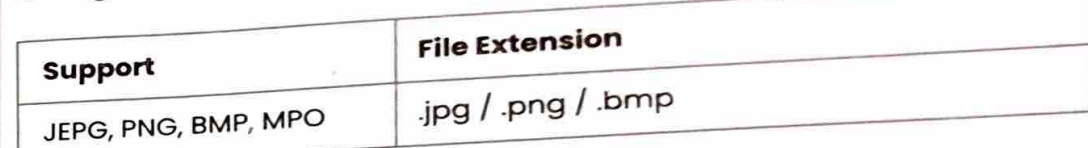

## **Audio Format**

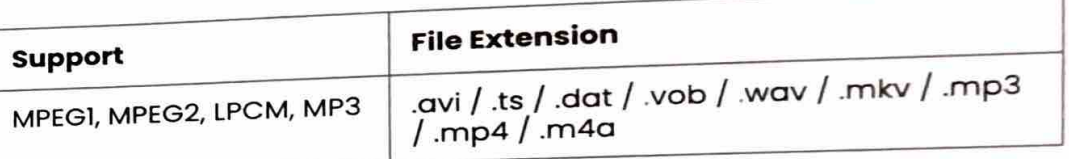

Doesn't Support: Dolby AC3 / AAC, DTS, WMA, DivX, VC1, etc.

## Video Format (Bit Rate up to 30~40 Mbs)

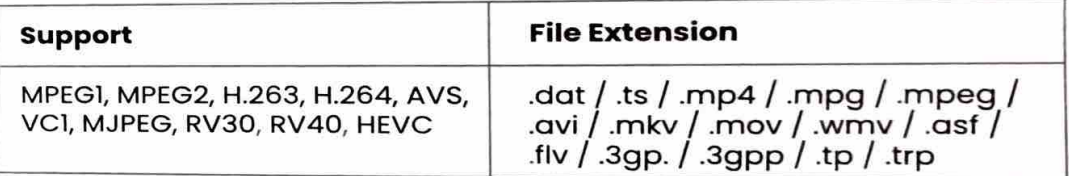

Doesn't support: MSVC / CRAM, MP42, GMC, IV32, RLE, cvid, RV20, DivX, RM, RMVB, VC1, FLV, etc.